## Windows 11 (画面キャプチャー)

Windows11 のスクリーンショットを撮る方法(「画面キャプチャー」と言います。)には、 「Windows11 の Print Screen キーを使う方法」や「Snipping Tool を使う方法」があります。 ここでは、Windows11 に初めからインストールされている「Snipping Tool」を使って画面を キャプチャーする方法を解説します。

- 1 「Snipping Tool」を使って画面をキャプチャーする(基本) Windows11 にインストールされている「Snipping Tool」を使うと、簡単に画面をキャプチャ ーすることができます。
- (1) 「Snipping Tool」の設定 「Snipping Tool」を使いやすくするために、あらかじめ初期設定をしておきましょう。
- ① 「すべてのアプリ」から「Snipping Tool」アプリ1を起動します。
	- ② 「もっと見る」2をクリックし、メニ ューから「設定」3をクリックしま す。

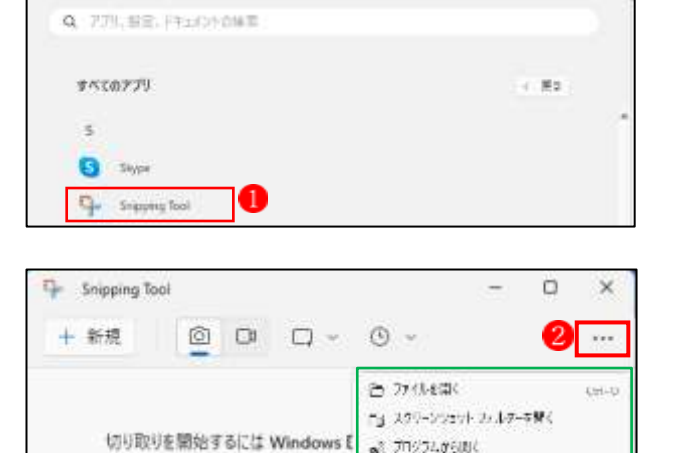

al 719/74/09/06 **Distri** 

oes

3

おつみ物

虚 版

cos-p

- ③ 表示された画面で、「領域の切り取り」 の2か所4と5をオンにします。
	- →「戻る」ボタン6をクリックします。 これで、設定内容が適用されます。
- ↓ 「スクリーンショットを自動的に保 存する]6をオンに設定すると、キャ プチャーした画像が[ピクチャ]フォ ルダの[Screenshots]フォルダ内に 自動的に保存されます。
- その他の設定はオフにしておきます。

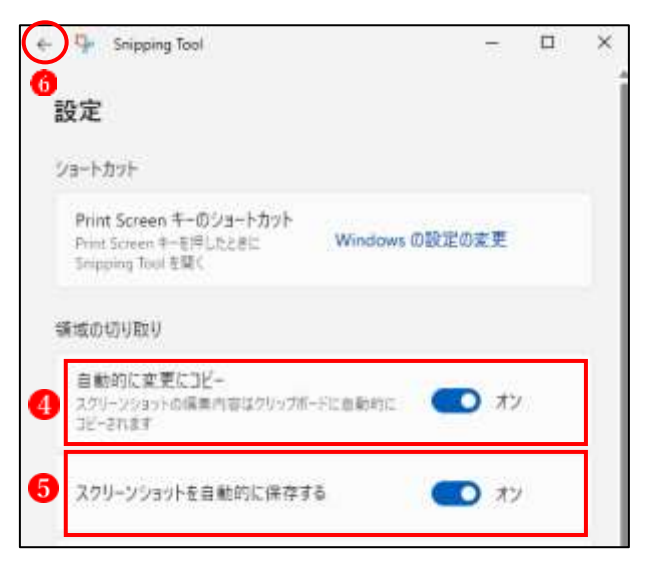

## (2) 画面をキャプチャー(切り取る)方法

## ① あらかじめキャプチャーしたい対象(ここでは Web ページ)を開いておきます。

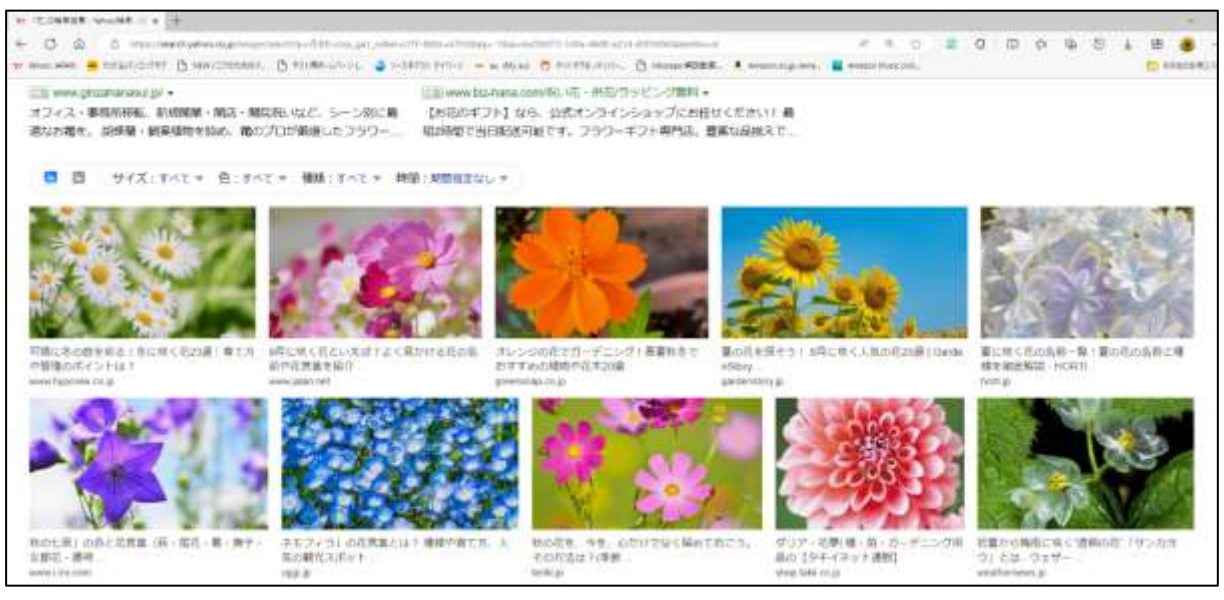

② 「Snipping Tool」 ●を起動します。 →カメラのアイコン2をクリックしま す。 →「切り取りモード」 3 をクリックしま す。

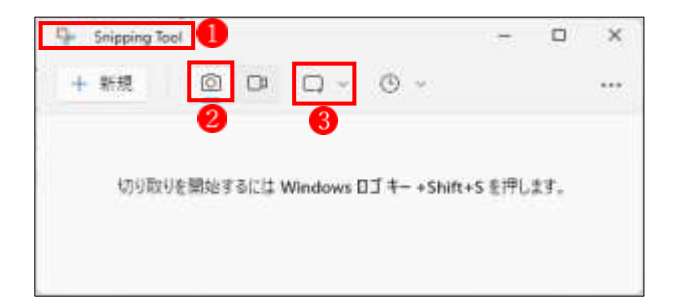

② 「切り取りモード」の種類を選択しま す。 ここでは、「四角形モード」4を選択 します。

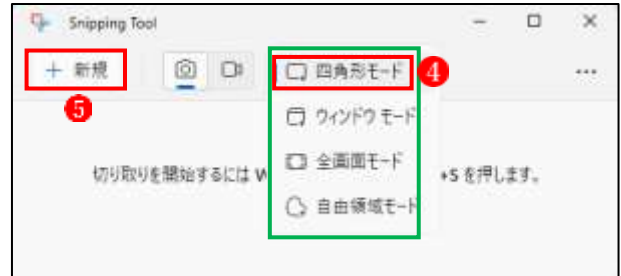

- ③ 「+新規」 をクリックします。
- ④ 切り取りモードは四角形モードになっているので、マウスで切り取りたい部分6を囲んで 選択します。

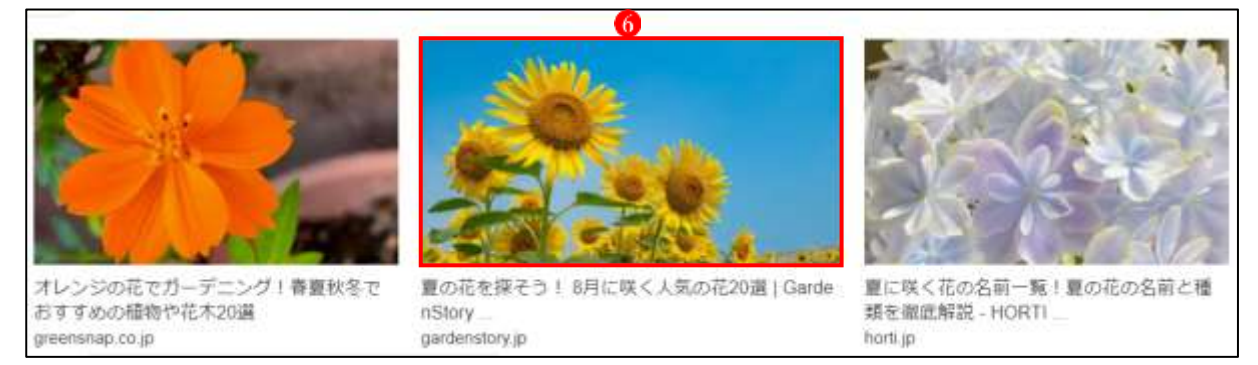

⑤ 切り取った画像が「Snipping Tool」に表示されます 。

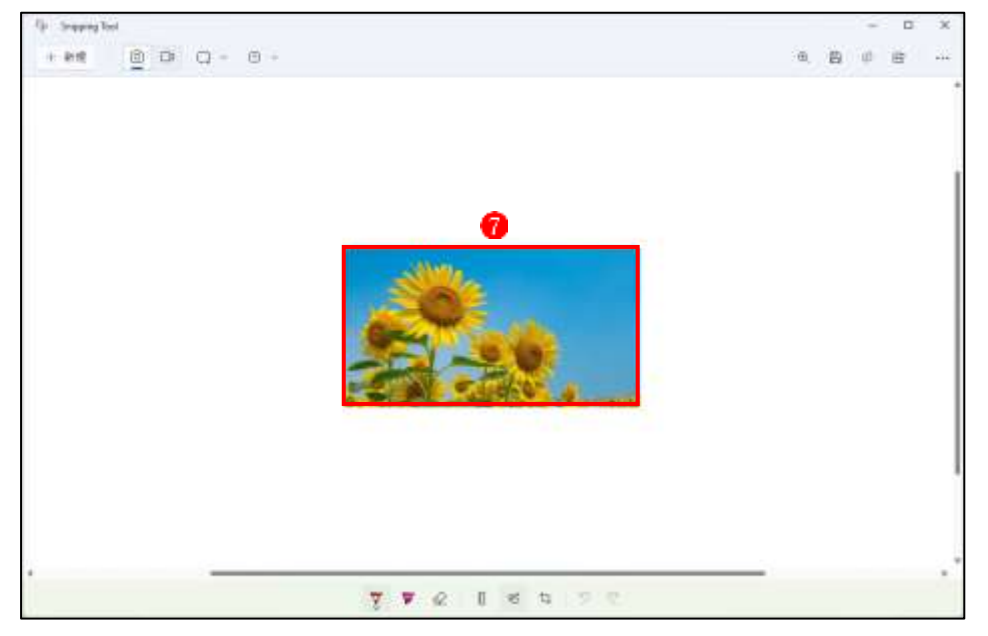

- ⑥ この画像は既にクリップボードにもコピーされていますので、何の操作をすることなく他 のアプリ(例えば Word)を立ち上げて貼り付けることができます。また、同時に「ピクチ ャ」フォルダの「Screenshots」内にも画像が保存されていますので、後で使うこともでき ます。
- (3) 画像キャプチャーの4つの<切り取りモード>
- ① 四角形モード デフォルトで選択されている切り取りモードで、長方形の形でキャプチャーする領域を定 義できます。「+新規」をクリックした後に四角形モードを選択すると一瞬画面が暗くなり ます。その状態でマウスで画面の中のキャプチャーしたい部分を囲むようにドラッグする
	- と、その領域がキャプチャーされます。
	- ② ウィンドウモード このモードでは、画面上の任意のウィンドウのスクリーンショットを撮ることができます。 「+新規」をクリックした後にウィンドウモードを選択し、続いてキャプチャー したい ウィンドウ内をクリックすると、そのウィンドウの領域だけが表示されたスクリーンショ ットが撮れます。
	- ③ 全画面モード このモードでは、デスクトップのフルスクリーンスクリーンショットをキャプチャーしま す。「+新規」をクリックした後に全画面モードを選択するだけでフルスクリーンショット が撮れます。
	- ④ 自由領域モード(フリーフォームモード) このモードでは、自由形式の方法で領域を定義できます。「+新規」をクリックした後に自 由領域モードを選択し、マウスで画面の中のキャプチャーしたい部分を自由に囲むように ドラッグするとその領域がキャプチャーされます。

(4) ツールバーの機能

「Snipping Tool」のツールバーから、「名前を付けて保存」などを行うことができます。

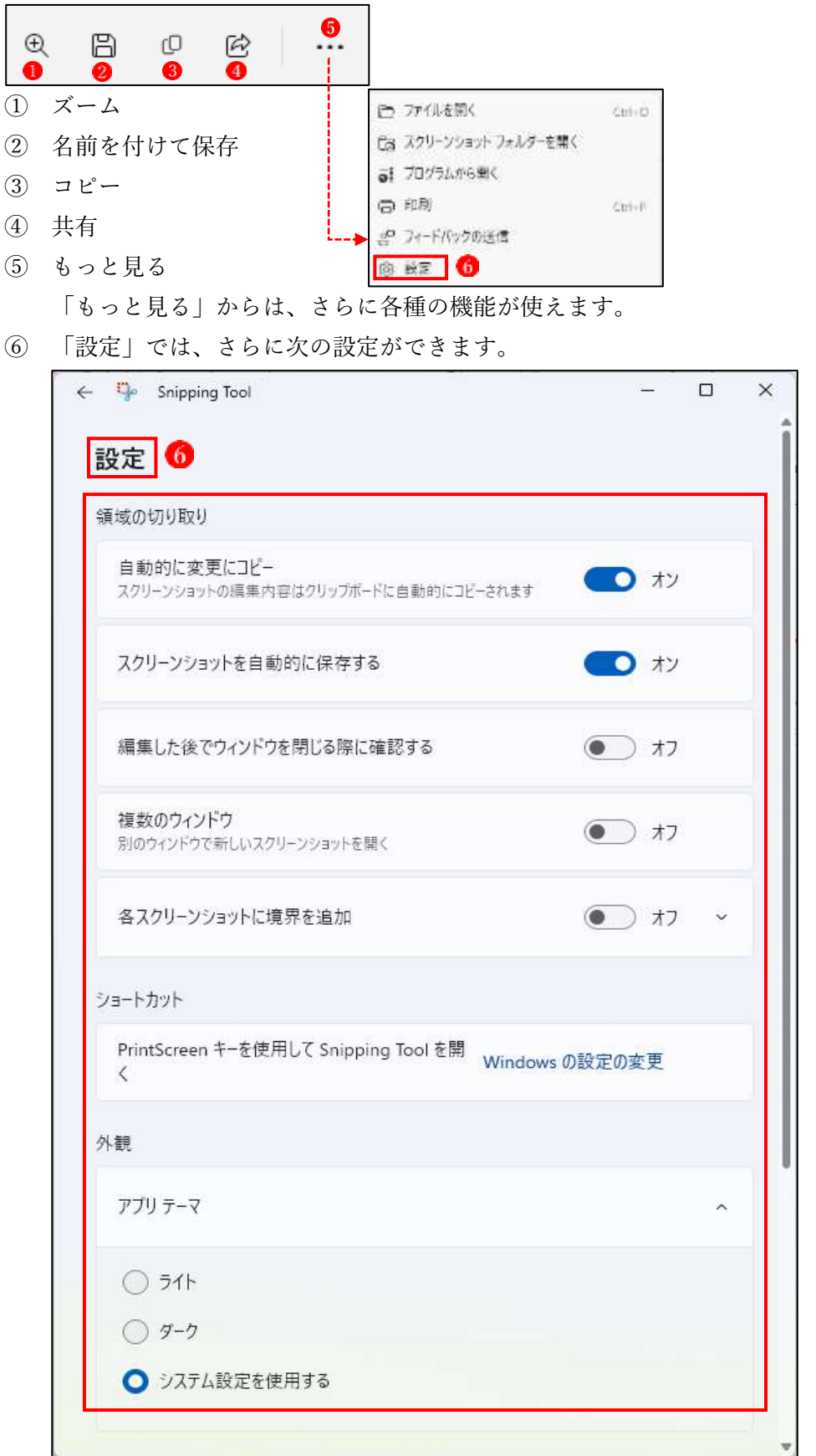

(5) 画像の編集機能

「Snipping Tool」には画像の編集機能も付いていて、ここで簡単な編集もできます。

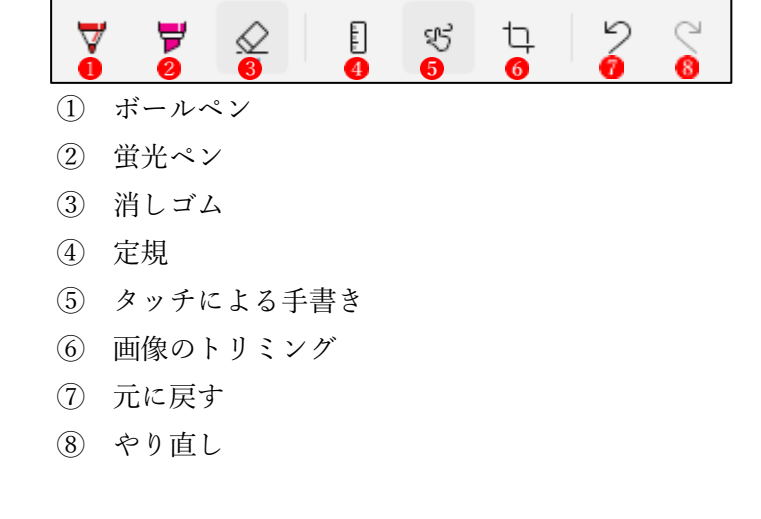

2 ショートカットキーを使って SnippingTool を使う [\[Windows](https://osechi-tech.net/windows11-screenshot/#screenshot-windows-shift-s)+ Shift + S キー]のショートカットキーを使うと、即座に SnippingTool の切り 取りモード選択ウィンドウ表示させて、簡単に画面キャプチャーを行うことができます。

 ① [\[Windows](https://osechi-tech.net/windows11-screenshot/#screenshot-windows-shift-s)+ Shift + S キー] (ショートカットキー)を実行すると、SnippingTool の切 り取りモード選択ウィンドウが表示されます。

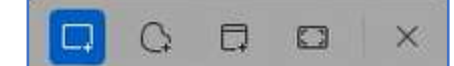

- ② 切り取りモードを選択して、モードに応じた操作を行ます。これで、画面のキャプチャー が行われクリップボードにコピーされます。
- ③ そのまま他のアプリで開いている文書(例えば Word 文書)の画像を貼り付けたい場所で 右クリックし、「貼り付け」を行います。これで、先にキャプチャーして画像がその場所に 貼り付けられます。
- 3 「Snipping Tool」を使って画面を録画する 「Snipping Tool」では、画面の動きを動画として録画することもできます。

## <録画方法>

- ① 「Snipping Tool」を起動します。
- ② 「録画」のアイコン レをクリックしま す。「+新規」 2をクリックします。

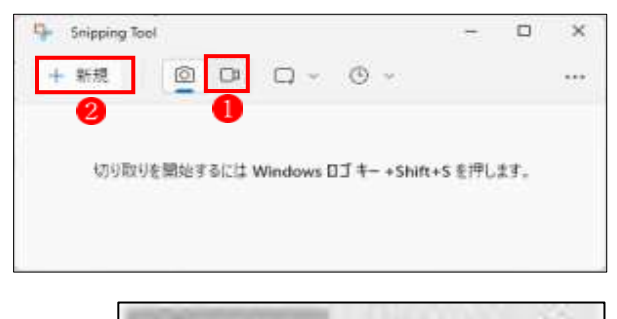

00:00:00

3 画面上部に右のウィンドウ3が現れます。

④ 録画したい画面領域 をドラッグして囲みます。

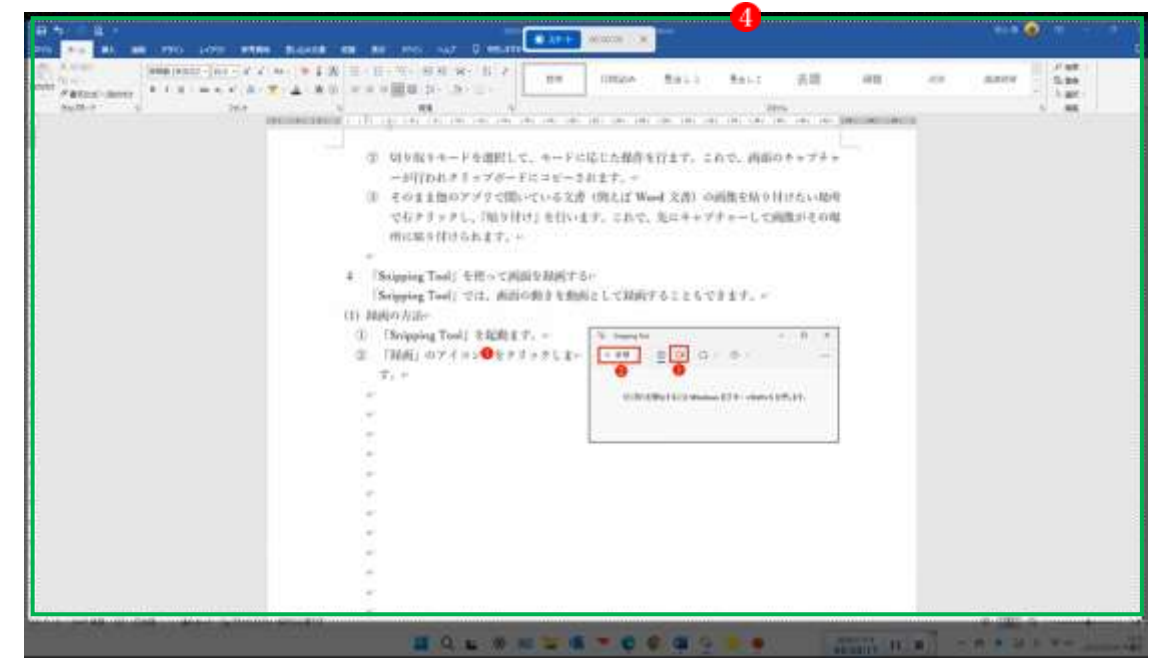

⑤ 「スタート」ボタン をクリックします。

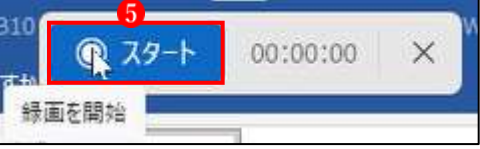

- ⑥ 3秒後に録画がスタートします。 →録画が始まると、「スタート」ボタンは「録画を停止」ボタンに変化します。 →録画を終了するときは、「録画を停止」ボタンをクリックします。
- 録画を終了したら、「名前を付けて保存」6をクリックして、保存先のフォルダーを指定し て保存します。
	- ★ 自動的には保存されませんので、必ず「名前を付けて保存」の操作を行ってください。 動画は「.mp4」ファイルで保存されます。

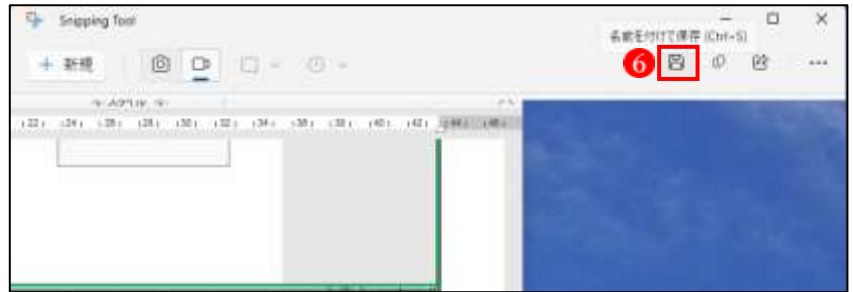

⑧ 保存先のフォルダーから録画ファイルを選択し、ダブルクリックすると、録画された動画 がスタートします。